Nejprve vyplňte *Název* a složku popište v poli *Popis.* Chcete-li, aby tento popis viděli vaši žáci na titulní straně kurzu, zaškrtněte zaškrtávací políčko *Zobrazit popis na titulní straně.*

Poté přetáhněte soubory, které chcete umístit do složky, do formuláře *Obsah/Soubory.* Druhou možností přidání souborů je tento postup: klikněte na tlačítko *Přidat,* pak klikněte na tlačítko *Procházet*, zde vyberte soubor a klikněte na tlačítko *Otevřít*. Poté klikněte na tlačítko *Nahrát tento soubor.* Jestliže jste provedli kroky podle návodu, zobrazí se soubor v poli formuláře *Soubory*.

Nakonec klikněte na tlačítko *Uložit a vrátit se do kurzu* a složka je vytvořena.

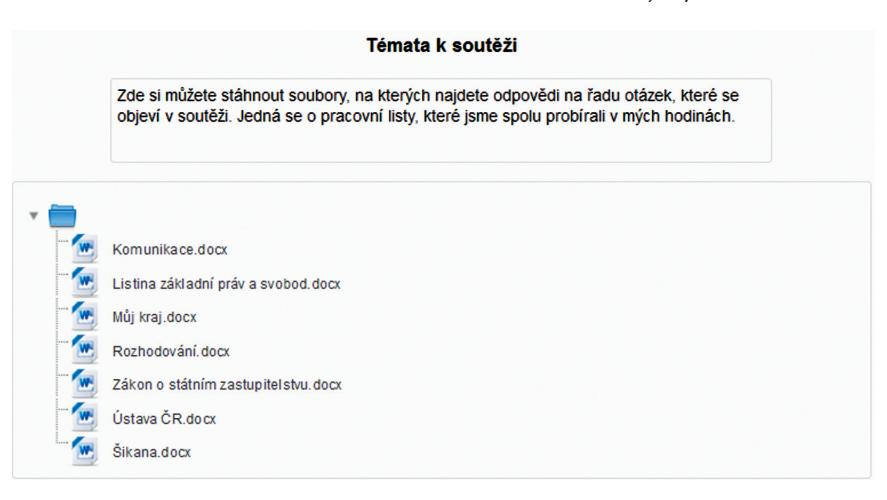

**Obrázek 34 Ukázka souborů ve složce**

## **4.3.5 Stránka**

Modul *Stránka* umožňuje učiteli vytvářet výukové stránky pomocí textového editoru. Stránka může zobrazit text, obrázky, zvuk, video, webové odkazy a vložený kód, jako je například kód Google map.

Výhodou použití modulu *Stránka* je, že je dostupnější (pro uživatele mobilních zařízení) a je u něj snadnější aktualizace. Navíc umožňuje další výhody při použití filtrů.

Pro velké množství obsahu využijte modul *Kniha* (viz níže).

*Stránka* může být použita, chcete-li:

- • zveřejnit termíny a podmínky kurzu nebo osnovu kurzu,
- • vložit několik videí a zvukových souborů s výukovým textem.

## **Kroky**

Klikněte na *Zapnout režim úprav*, pak na *Přidat činnost nebo Studijní materiál,* zde klikněte na *Stránka* a nakonec na tlačítko *Přidat.* Poté se objeví *formulář stránky.*